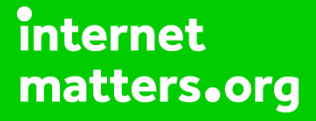

# **Parental controls guide**

#### **Parental Controls information**

#### **Type of guide**

Smartphones and other devices

#### **Features and Benefits**

Learn how to set Secret Mode, create a secure folder and check browser history on Internet Explorer to help your child stay safe on their Samsung tablet.

#### **What specific content can I restrict?**

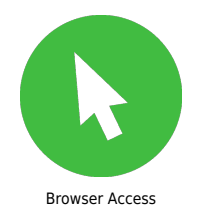

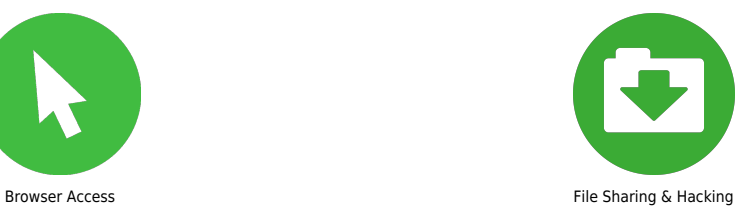

#### **What do I need?**

A Samsung tablet

**Step by step guide**

**1** How to check your child's browser history on Internet Explorer: Step 1. Click on the Internet Explorer icon.

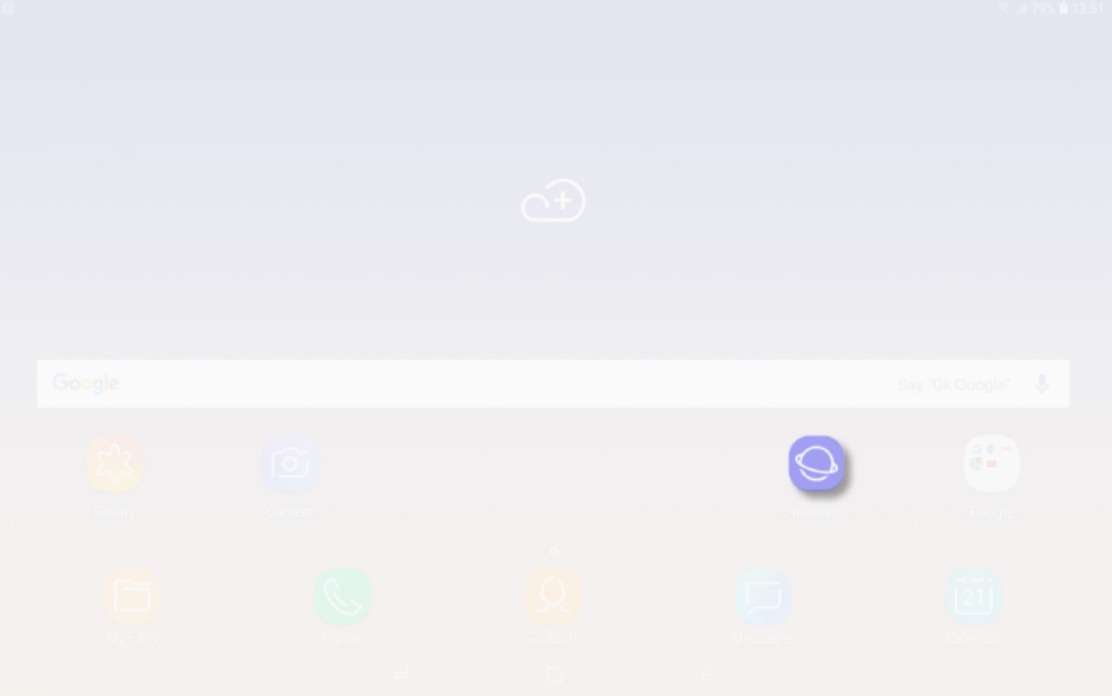

**Step by step guide**

**2**

 How to check your child's browser history on Internet Explorer: Step 2. Select the 'bookmark' icon.

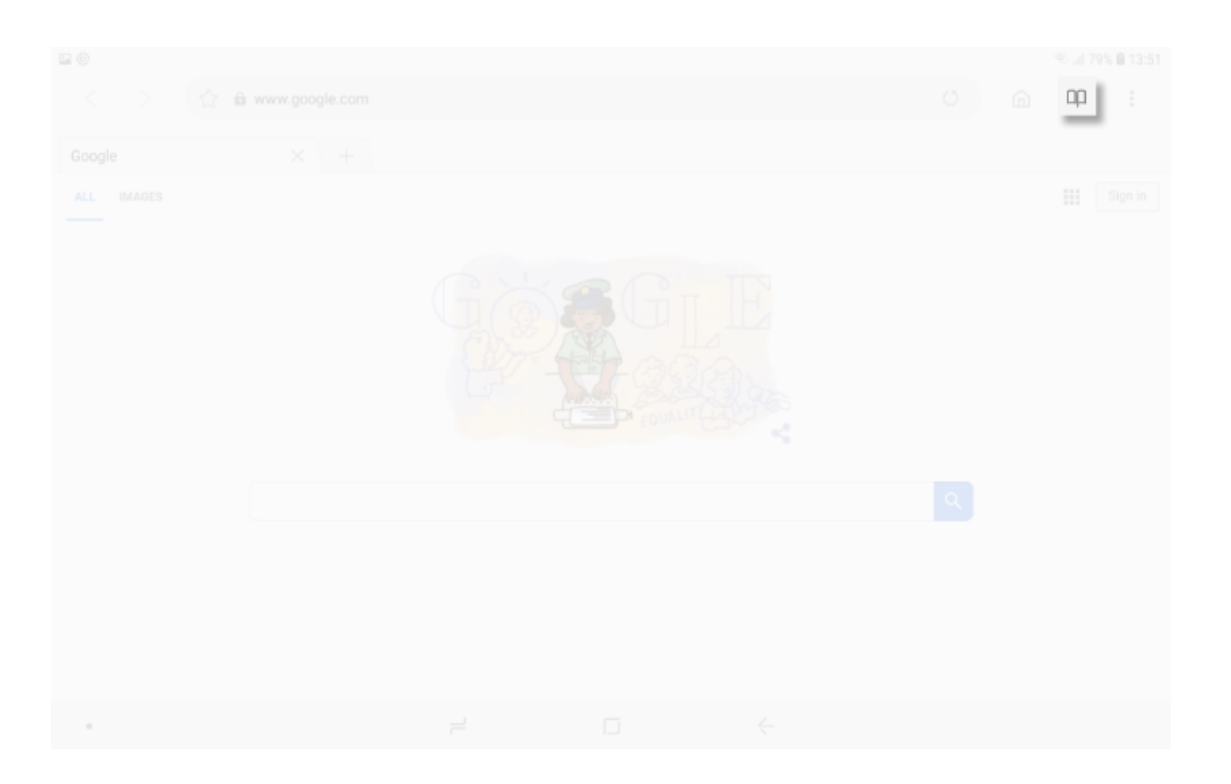

**Step by step guide**

**3** How to check your child's browser history on Internet Explorer: Step 3. Click on the 'History' option to view your child's search history.

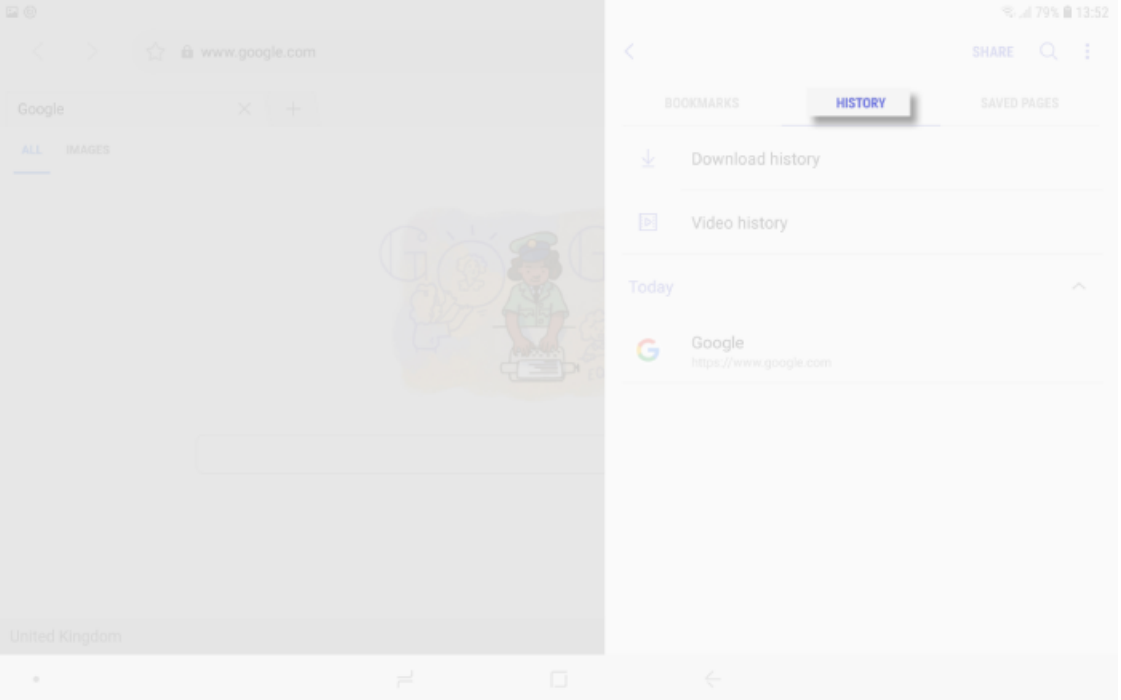

**Step by step guide**

**4** How to set a password on Secret Mode: Step 1. Click on the Internet Explorer icon.

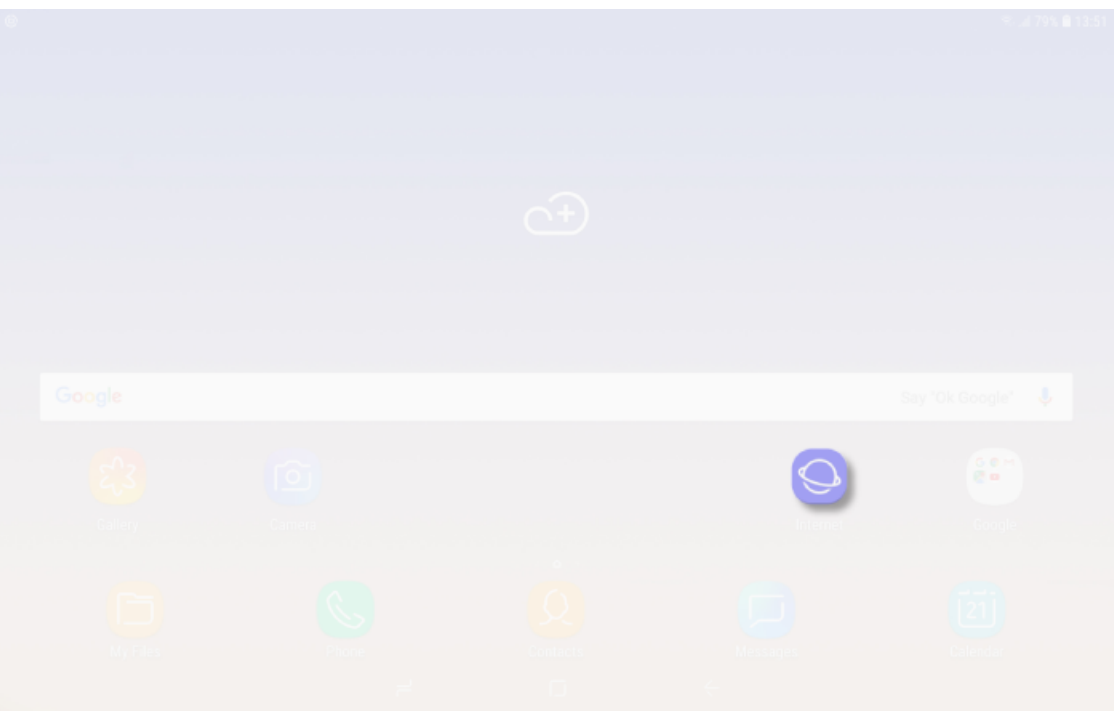

**Step by step guide**

**5**

 How to set a password on Secret Mode: Step 2. Click on the little three dots.

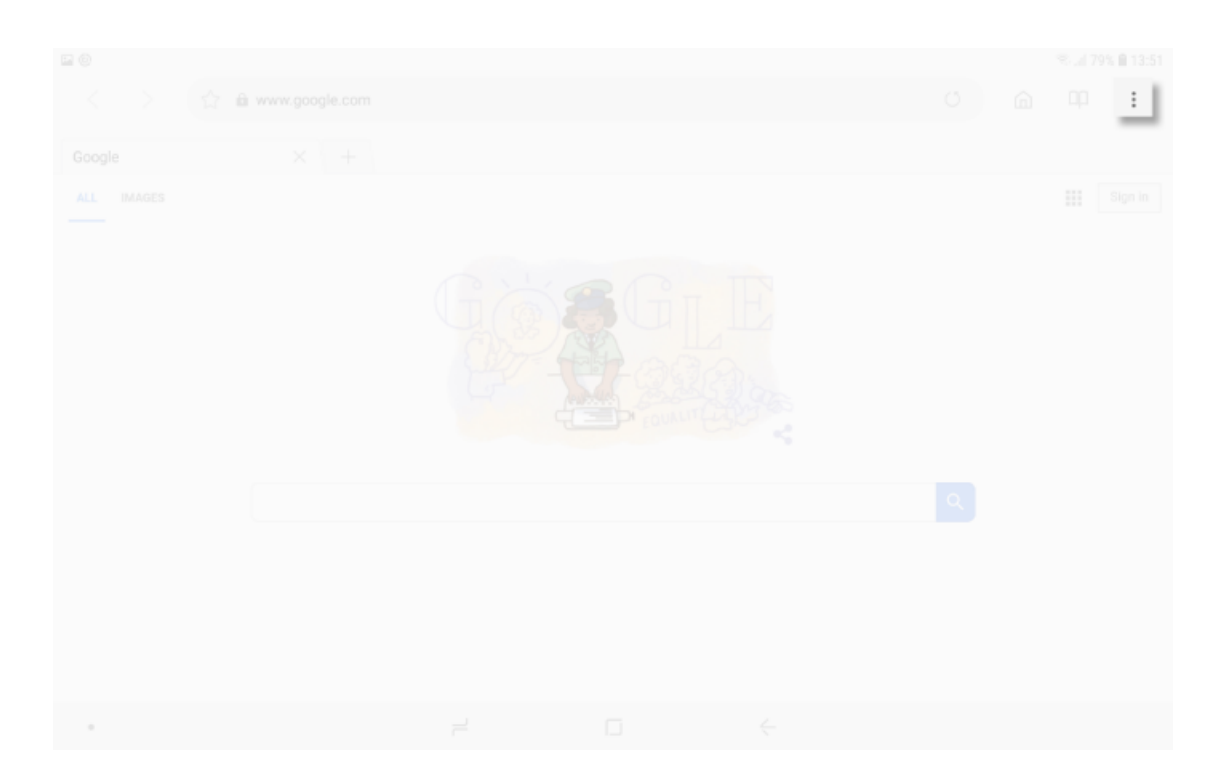

**Step by step guide**

**6**

 How to set a password on Secret Mode: Step 3. Click on "Turn on Secret Mode".

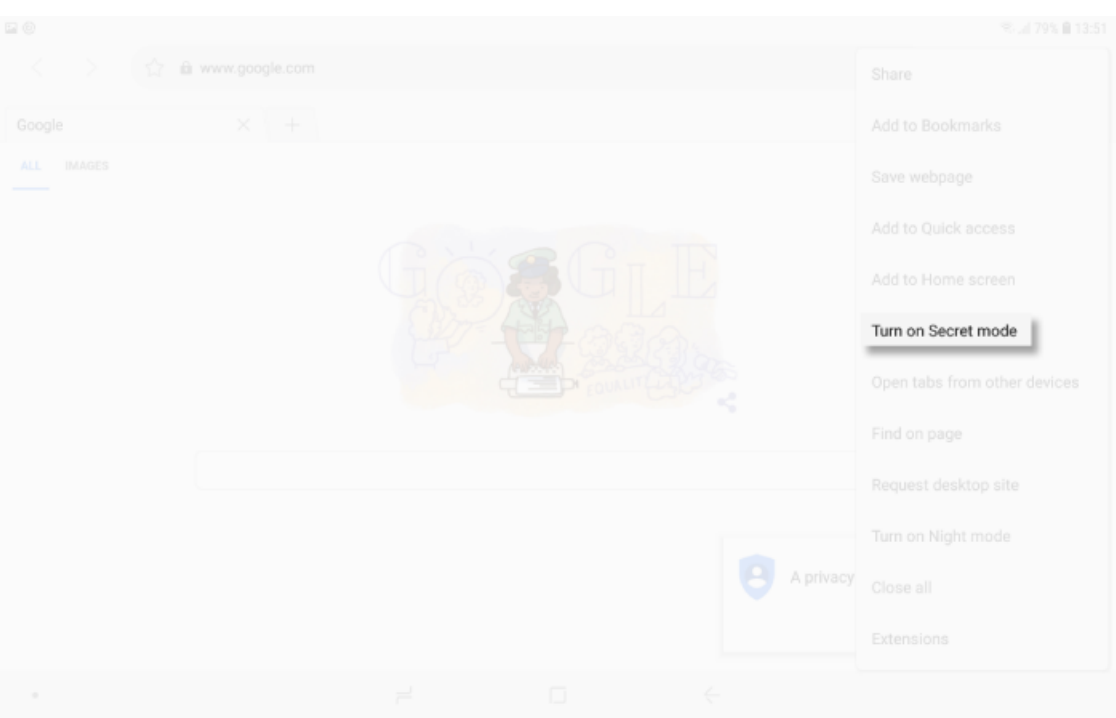

**Step by step guide**

**7**

 How to set a password on Secret Mode: Step 4. Click set a password.

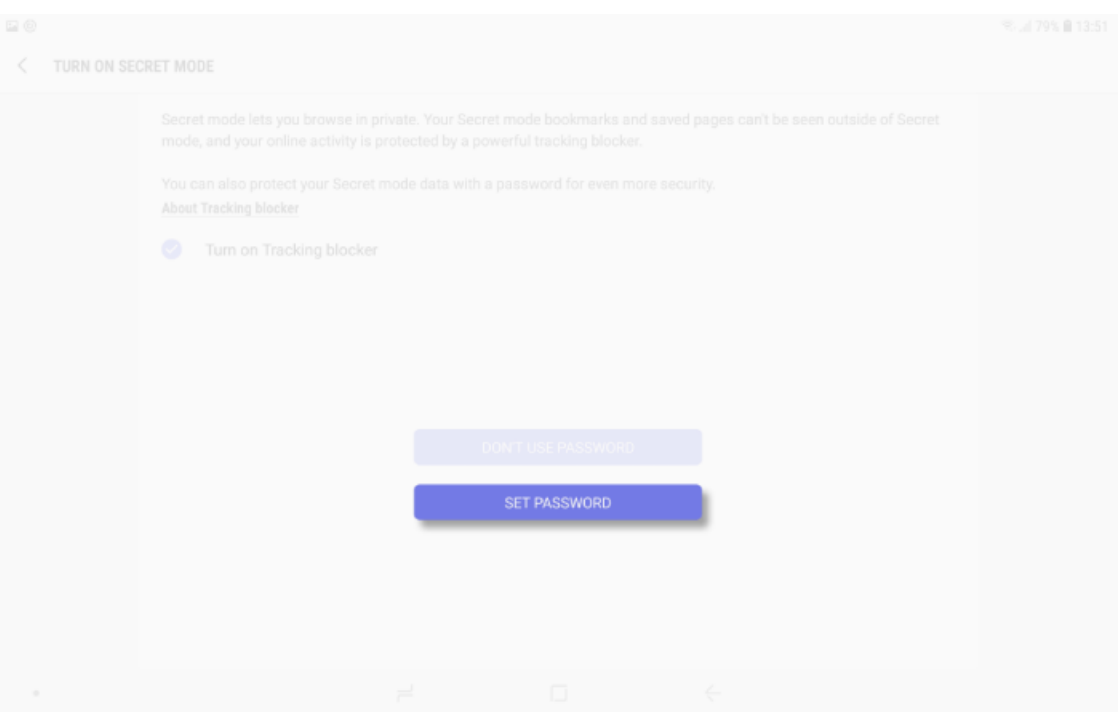

**Step by step guide**

**8**

 How to set a password on Secret Mode: Step. 5 The password must be 4 characters with at least one letter. Now to use 'Secret Mode' you will need to enter the password.

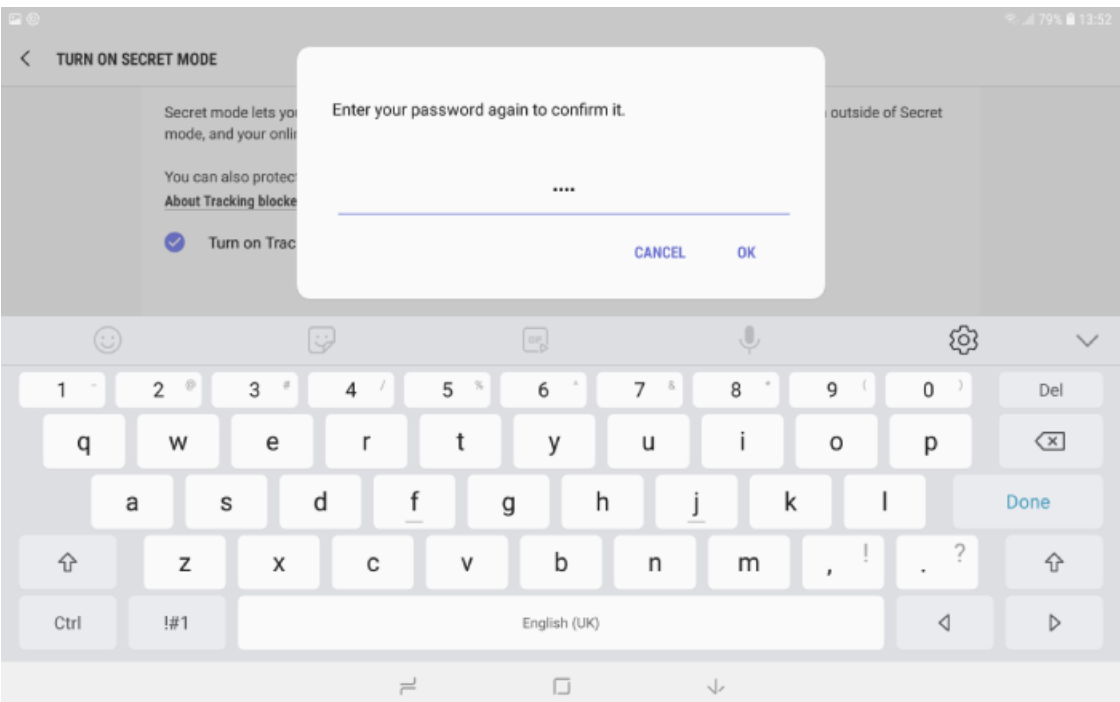

#### **Step by step guide**

**9**

 How to create a secure folder: To create a secure folder you need a Samsung Account. If you set up your child's account details and do not share the password with them they will not be able to set up the folder. Another option is to know your child's password to their secure folder. The Secure Folder allows you to keep your private files, images, and even apps in a separate secured folder. It is only available on devices running on the Android Nougat 7.0 operating system and above.

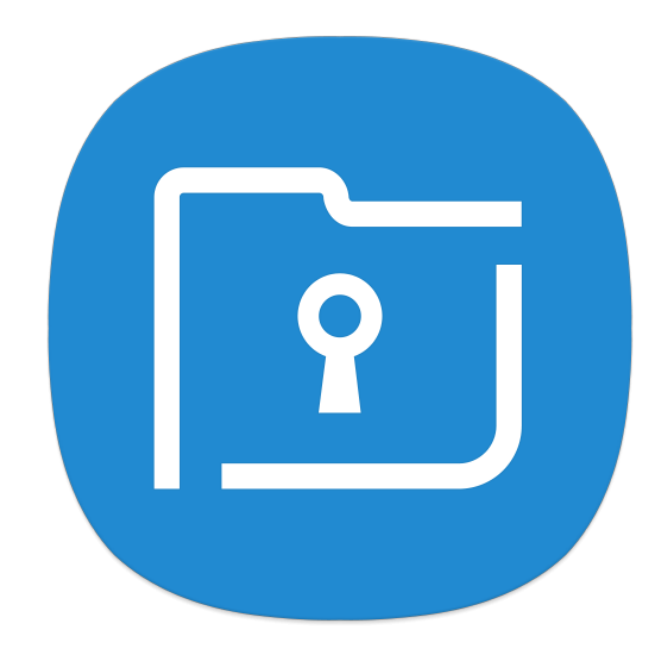